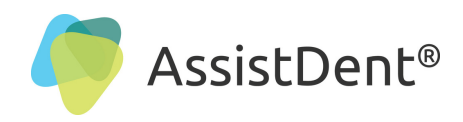

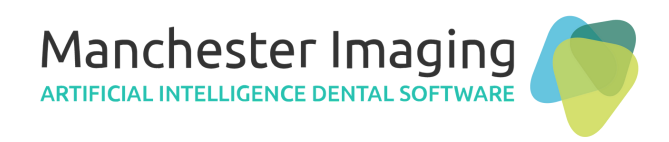

# **Configure AssistDent® with EX**AMINE **PRO** (Includes AssistDent 'Automatic Assist' Feature)

**AssistDent has an 'Automatic Assist' feature** which automatically analyses all selected radiographs placed in the specified folder, plus an additional **'Automatic Export'** feature which automatically saves the analysed images. This guide details how these features can be used to facilitate integration with Examine Pro software.

**N.B.** This document applies to AssistDent v1.7 onwards and Examine Pro® v8.19 and earlier.

## **Setup AssistDent Import and Export Folders**

**STEP 1:** In your 'Documents' folder, create two new folders

- (a) 'To AssistDent' to hold/manage/send images that will be imported into AssistDent
- (b) 'From AssistDent' to hold/manage/receive images exported from AssistDent

**Tip:** Make a note of where these folders have been setup on your Surgery P.C.

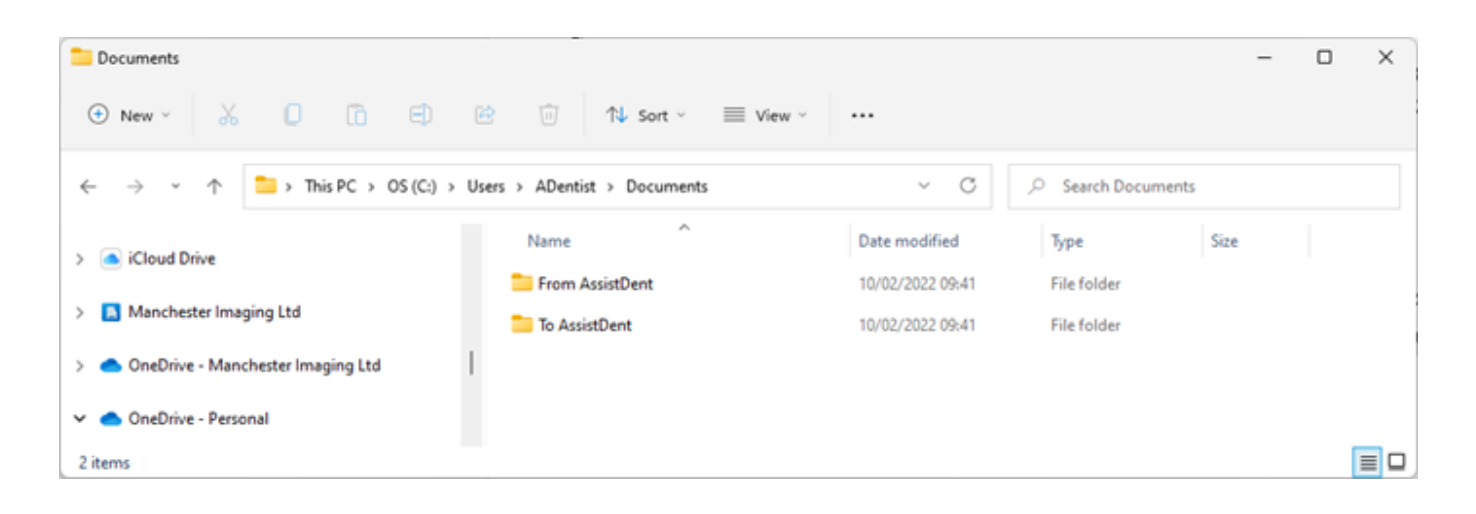

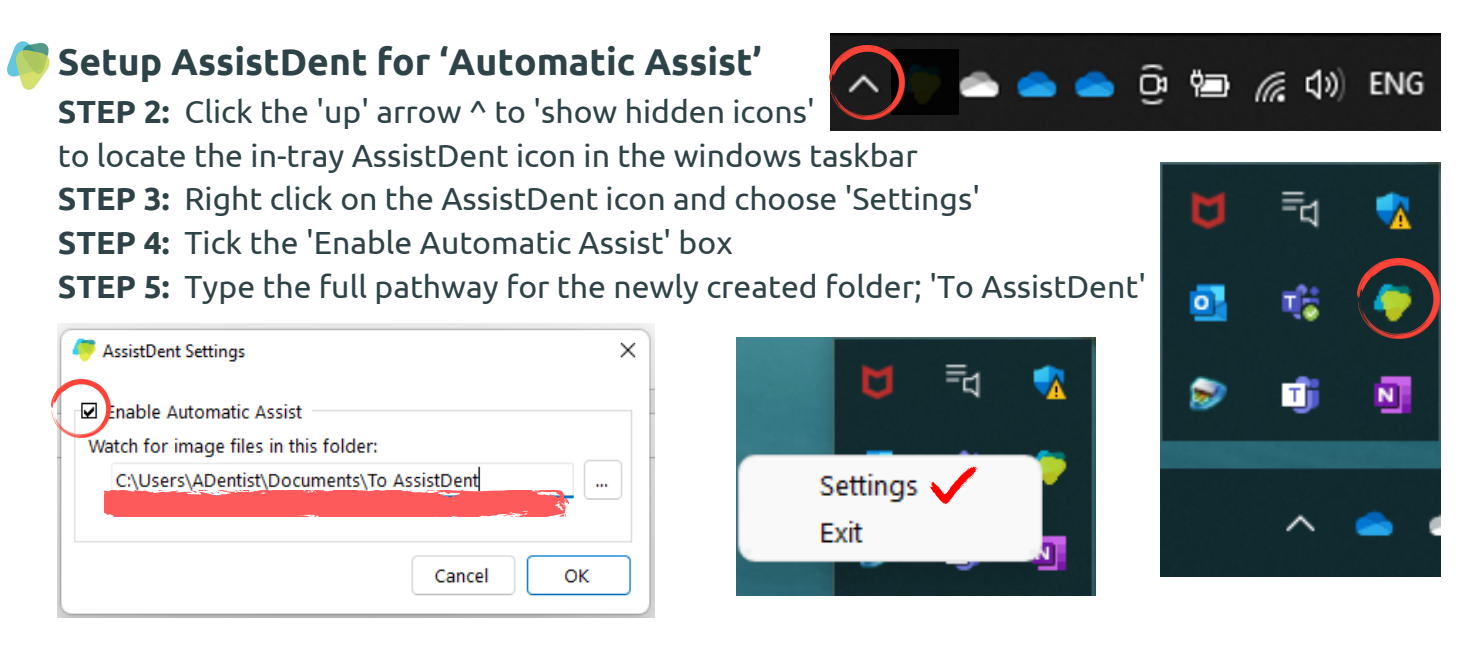

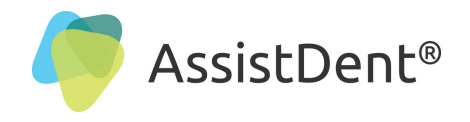

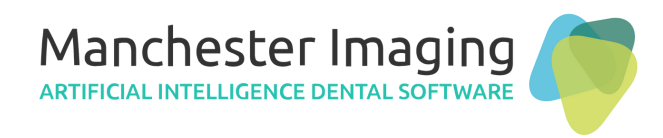

## **Setup AssistDent for 'Automatic Export'**

**STEP 1:** Open AssistDent

**Settings Instructions**

**STEP 2:** Click on the 'Main Menu' Tab  $\mathbf{E}$   $\mathbf{E}$  then select 'Settings'

#### **Open AssistDent and Click on Settings**

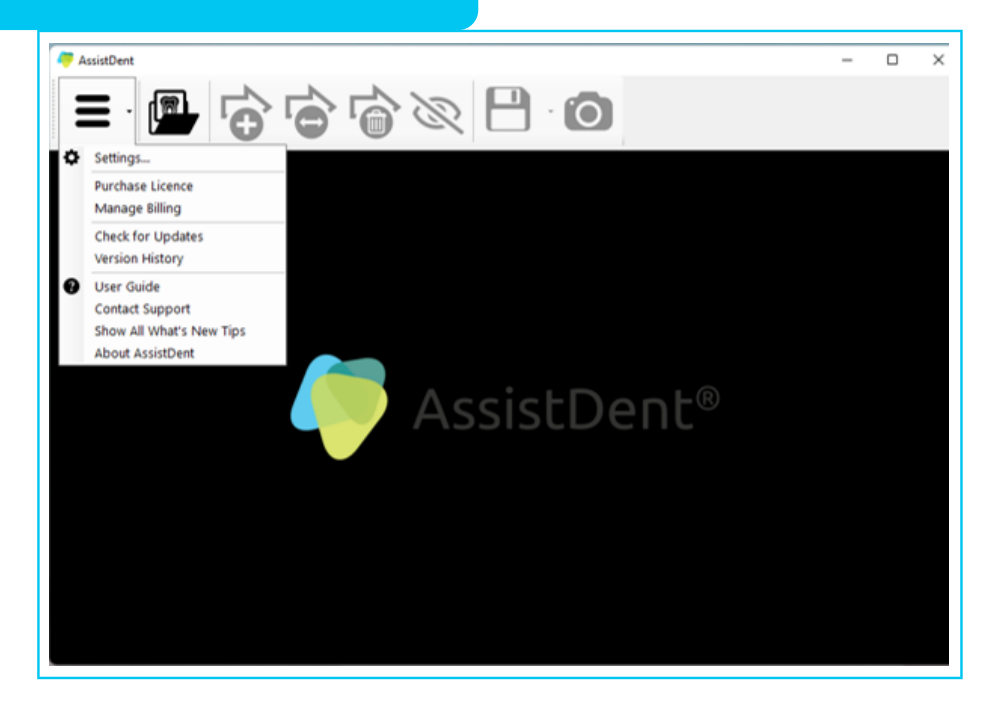

**STEP 3:** Tick the 'Automatically export annotated image on exit' box **STEP 4:** Tick the 'Include teeth indicators in exported image' box

### Settings  $\times$ Export Automatically export annotated image on exit Include teeth indicators in exported image Exports destination: C:\Users\ADentist\Documents\From AssistDent Run command after export Path: "C:\Program Files (x86)\Manchester Imaging Ltd\AssistDent\AssistDen --image "%ImagePath% Parameters: Send exported image to Dürr VistaSoft (v3.0 and above) Cancel OK

**STEP 5:** Type in the 'Export destination' pathway to the 'From AssistDent' folder (already created earlier in the setup)

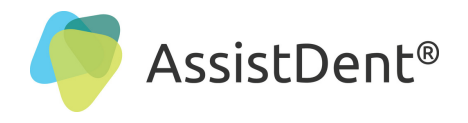

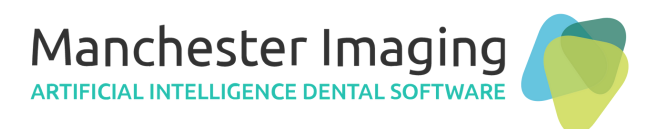

# **Export Images from EX**AMINE **into AssistDent for Analysis PRO**

**STEP 1:** Start (or open) **EX**AMINE **PRO**

**STEP 2:** Select the Bitewing Radiograph to be analysed (high resolution required)

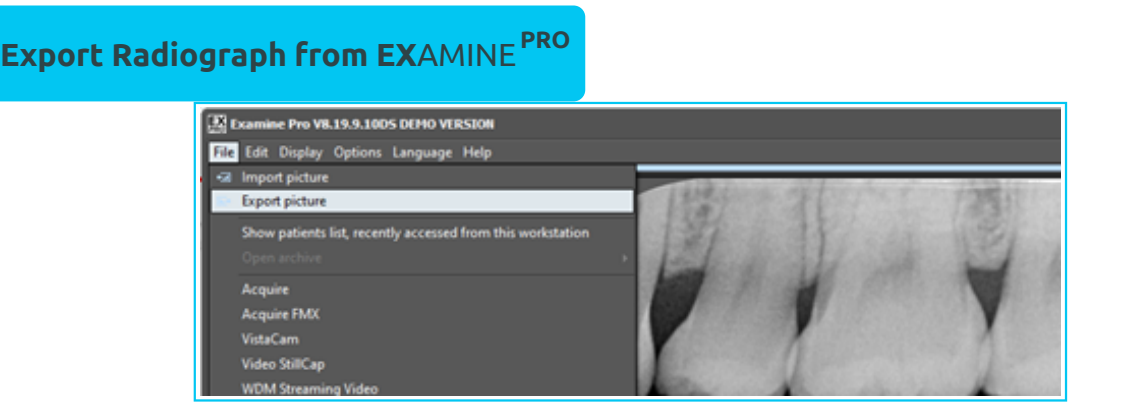

**STEP 3:** Click File then 'Export Picture' and choose the 'To AssistDent' folder created earlier and for continual best quality resolution to 'Save As Type' 'Tiff 24-bit Colour'

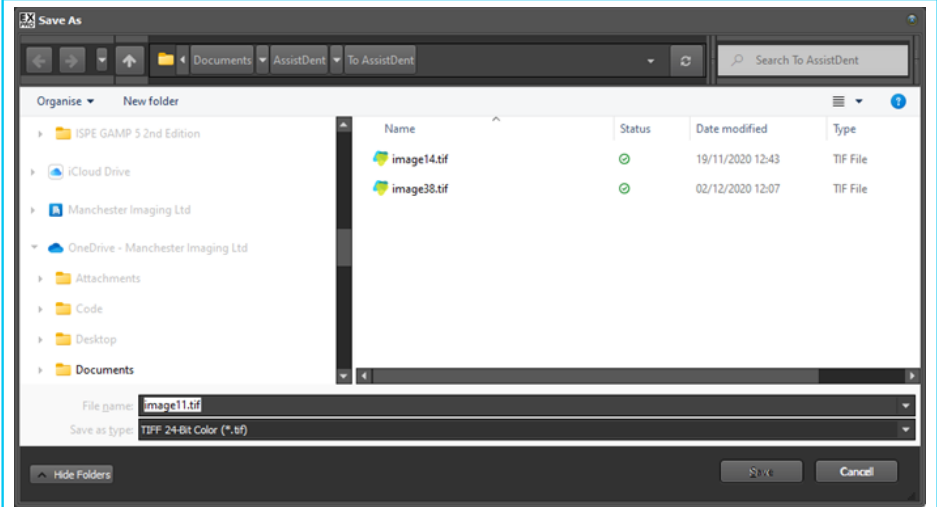

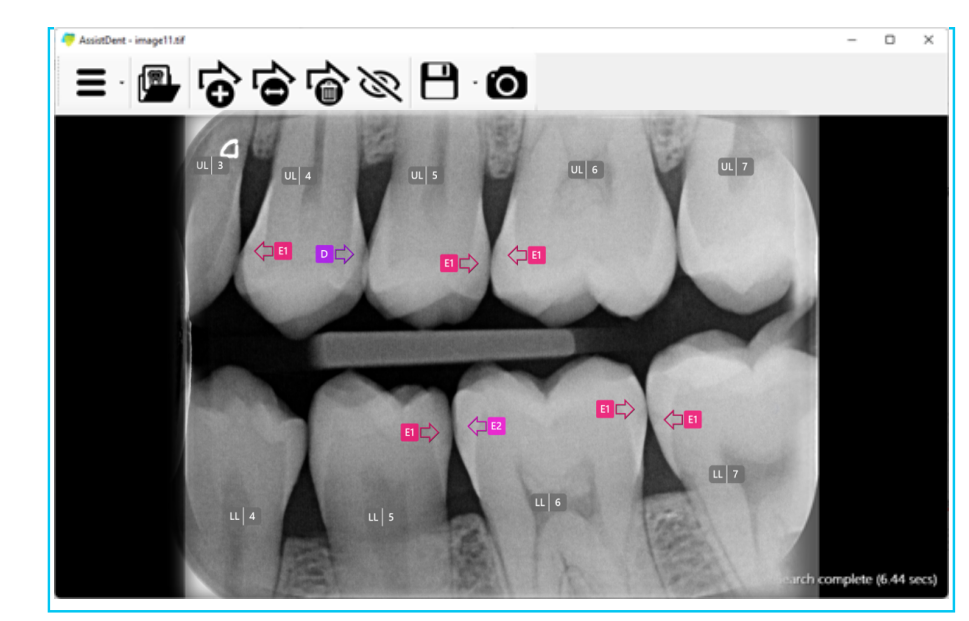

**STEP 4:** AssistDent automatically starts and analysis commences

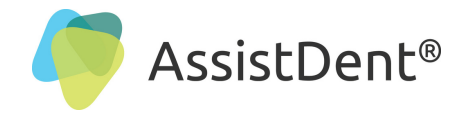

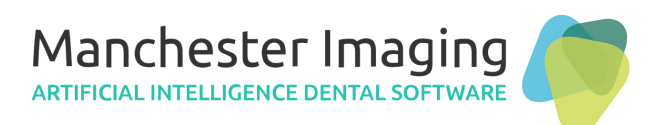

## **Import Analysis Results from AssistDent into EX**AMINE **PRO**

**STEP 1:** Close AssistDent upon completion of the analysis. The results are automatically saved in the 'From AssistDent' folder, as previously configured. **STEP 2:** In **EX**AMINE<sup>PRO</sup> select File, then click on 'Import Picture'

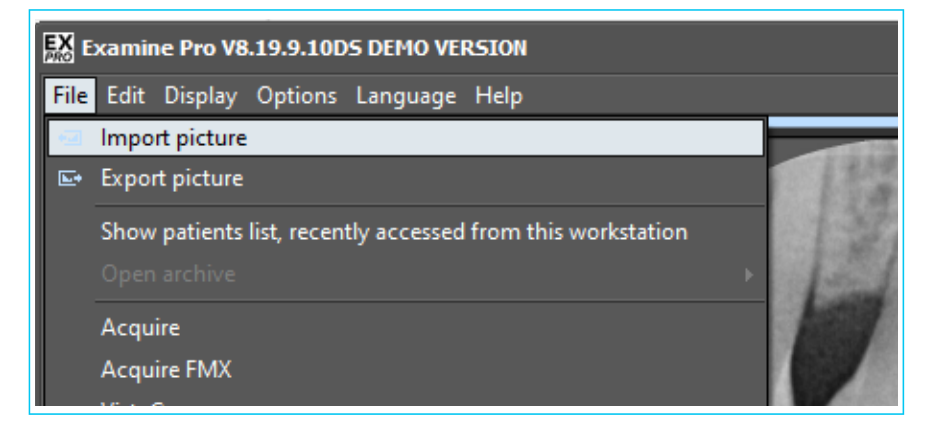

**STEP 3:** Navigate to the 'From AssistDent' folder, double click on the recently exported image to select it and then click on the 'Import' button

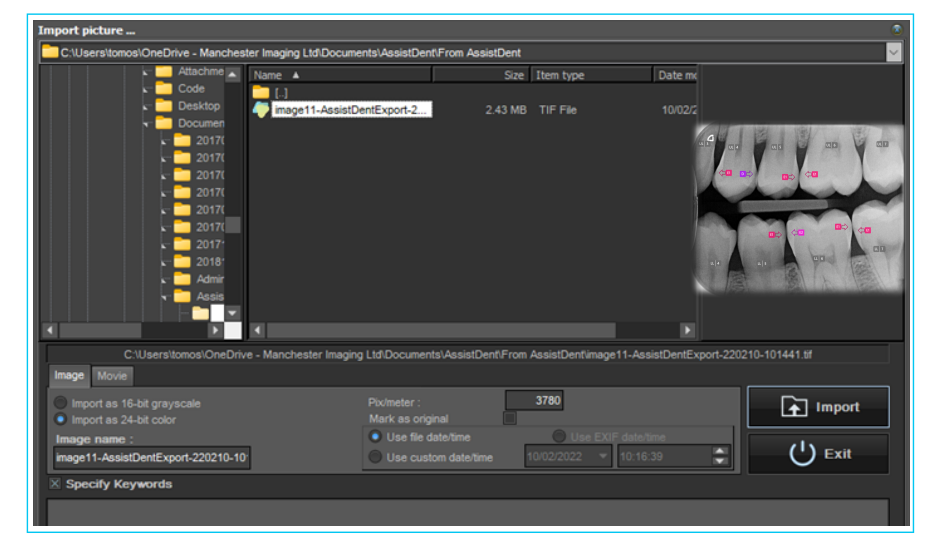

**STEP 4:** The AssistDent analysed image is then filed in the patient records

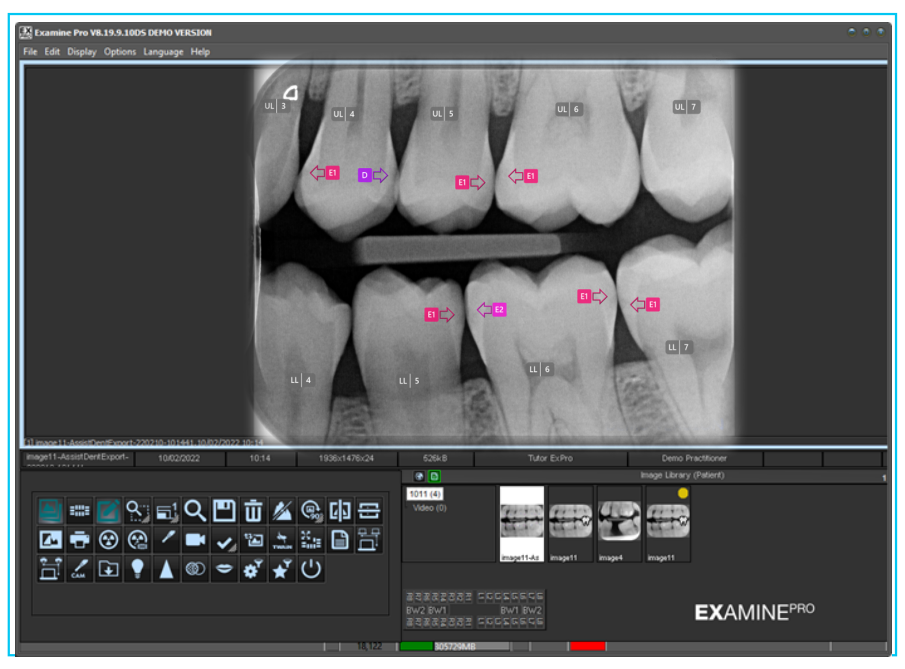